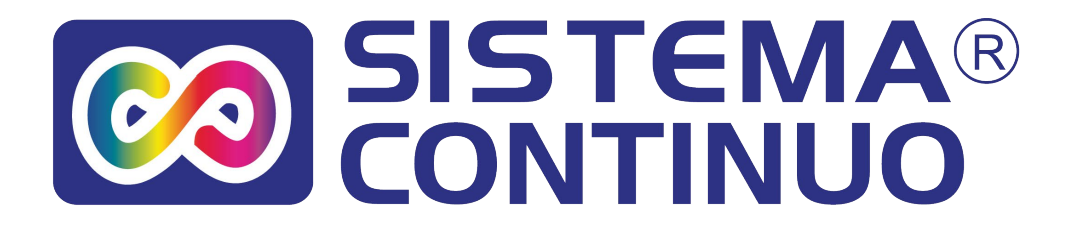

# Instructivo de Instalación **Sistema Continuo para impresoras**

## Epson XP201 / XP211 / XP401 / XP411

**Modelo SC-EPXP201**

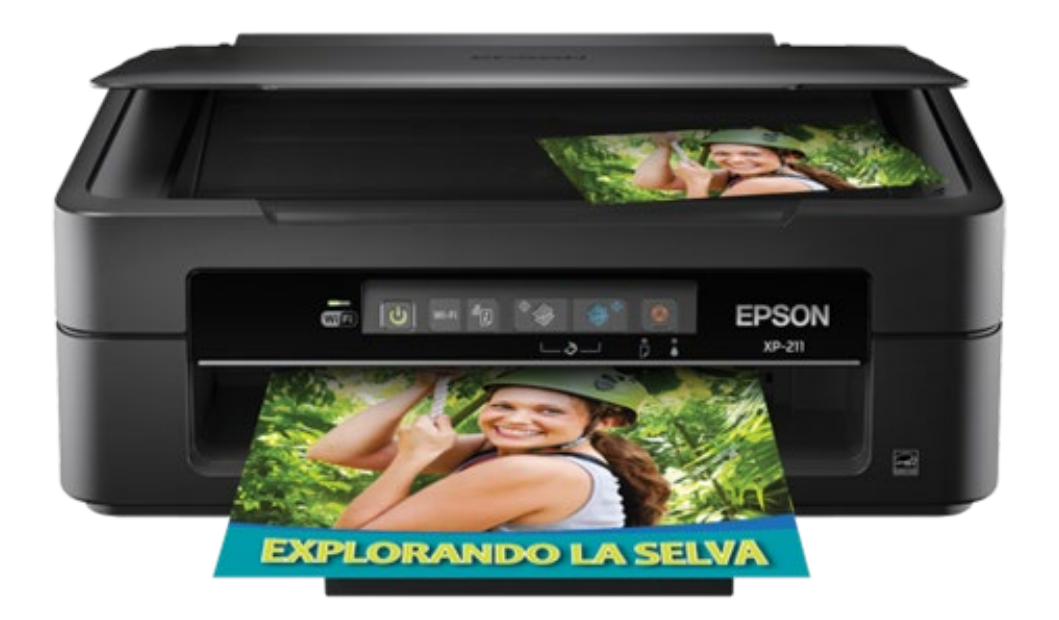

www.sistemacontinuo.com.ar

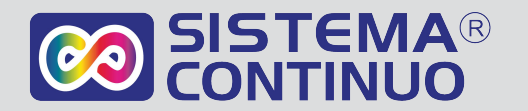

## Información IMPORTANTE

Este sistema funciona solo si su equipo ya fue adaptado para ser usado con sistema continuo

#### $\bigwedge$ **MUY IMPORTANTE**

Al instalar una impresora le va a pedir ACTUALIZAR EL FIREWARE. ¡NO DEBE ACTUALIZARLO! La PC pedirá permiso para realizar la actualización, si se actualiza el fireware Epson evita que se pueda instalar el Sistema continuo. Por ende, NO DEBE ACTUALIZARLO.

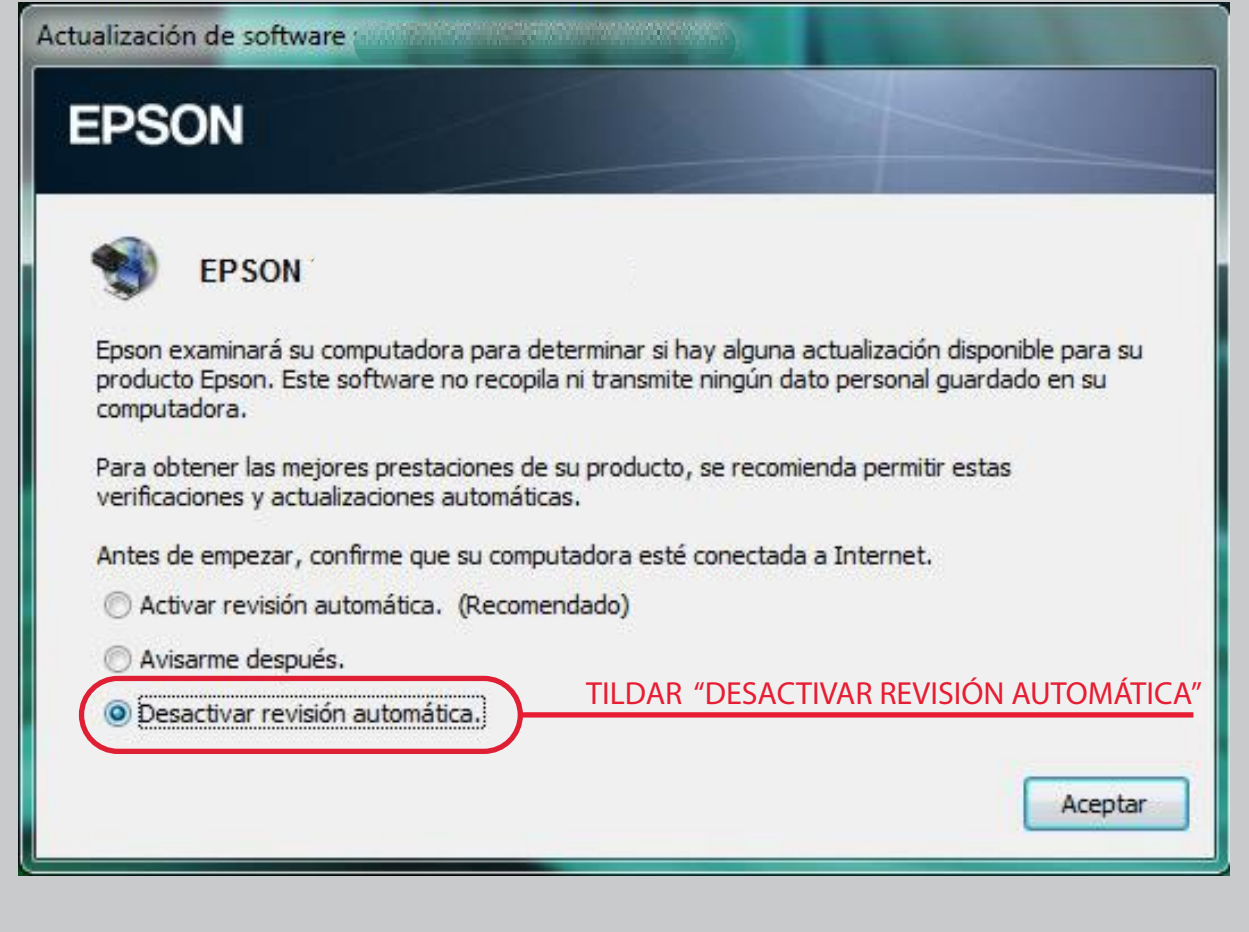

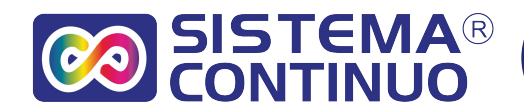

## Instalación DEL SISTEMA CONTINUO

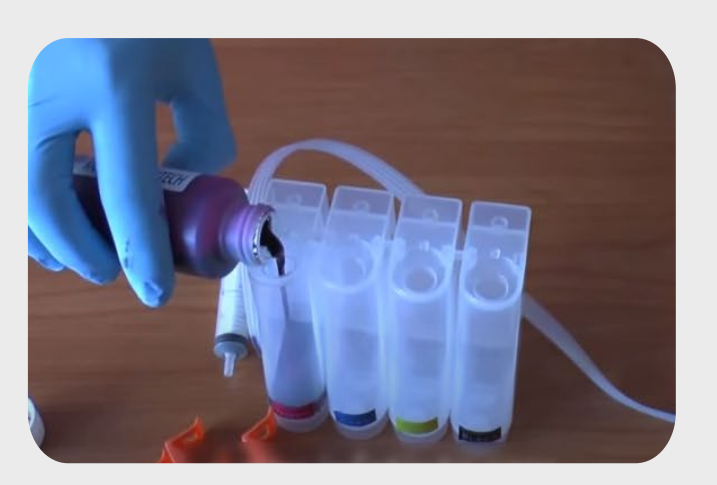

## Paso 1

Llene cada recipiente de tinta con el color correspondiente. Una vez colocadas las tapas, destape todas las entradas de aire.

#### **Cambio de cartuchos**

**Para impresoras nuevas:** No coloque los cartuchos originales. Directamente ponga el sistema. **Para impresoras usadas:** Retire los cartuchos de la impresora. Si va a cambiar la tinta, de pigmentada a fotográfica, o al revés, limpie con un trapo o papel absorbente la parte donde conecta los cartuchos con los inyectores.

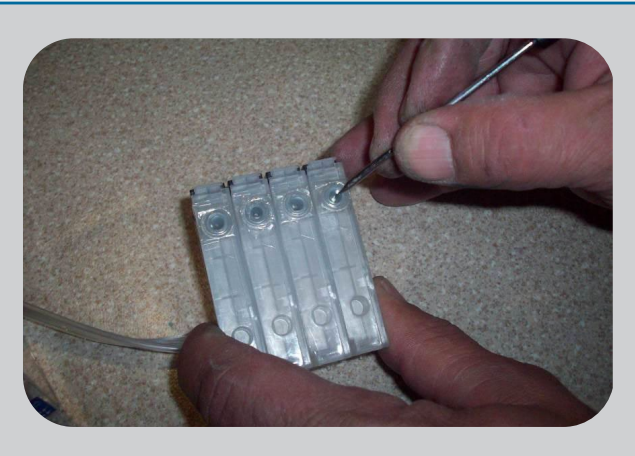

Paso 2

Pinche los plásticos que tapan las válvulas de los cartuchos.

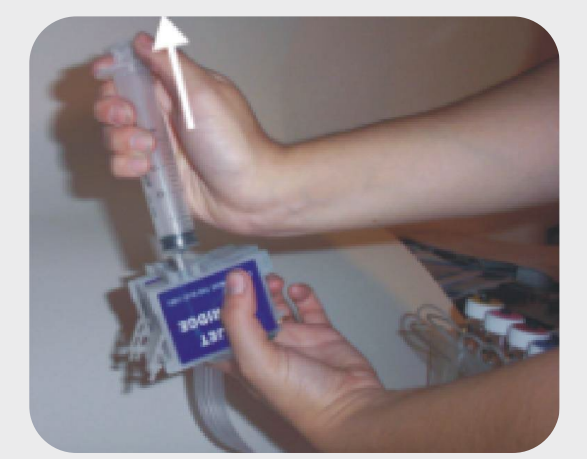

Paso 3

Con una jeringa succione el aire del cartucho y mangueras hasta que llegue la tinta a la jeringa. Repita este paso en cada color con una jeringa nueva (o limpie la usada con agua) para cada caso. No ejerza mucha fuerza en las válvulas de los cartuchos para no dañarlas

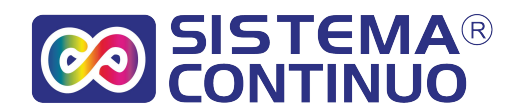

## Paso 4

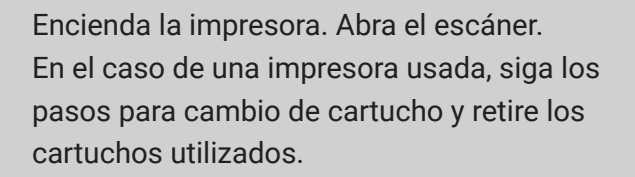

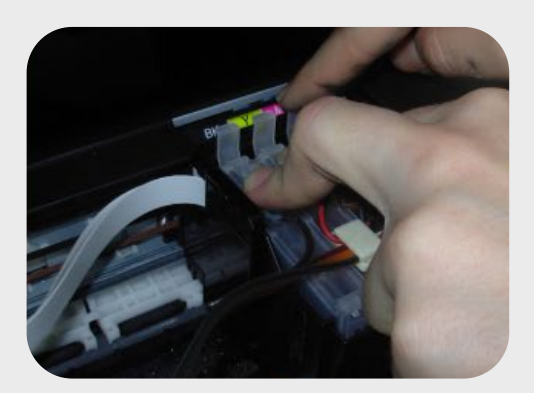

## Paso 5

Coloque los cartuchos. Haga presión en el centro de los cartuchos. Al mismo tiempo trabe cada uno de los pestillos de los mismos moviéndolos hacia adelante hasta escuchar "click" ASEGÚRESE QUE QUEDEN TRABADOS. Notara que los cartuchos están bien instalados por que la luz roja que indica la gota de tinta se apagara. (XP201- XP211)

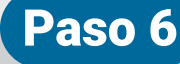

Coloque la manguera dentro de los soportes. Con la mano lleve el carro hacia la derecha. Luego lleve el carro hacia la izquierda controlando que la manguera haga el recorrido y no quede tirante o muy larga.

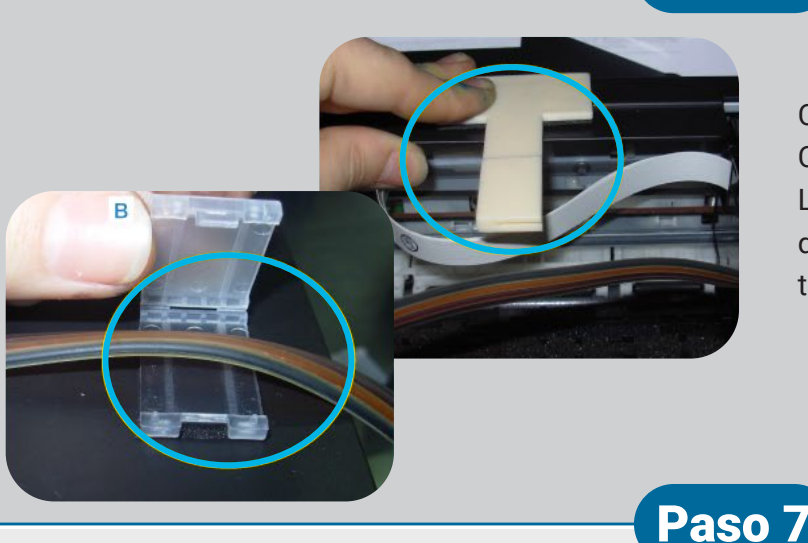

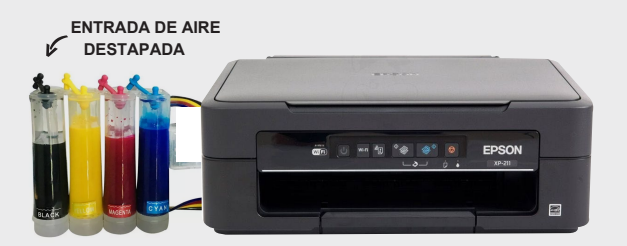

Una vez controlado el paso anterior aseguresé que la impresora y el sistema continuo estén a la misma altura.

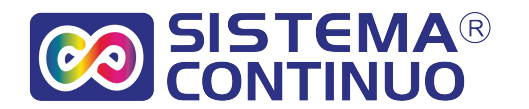

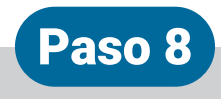

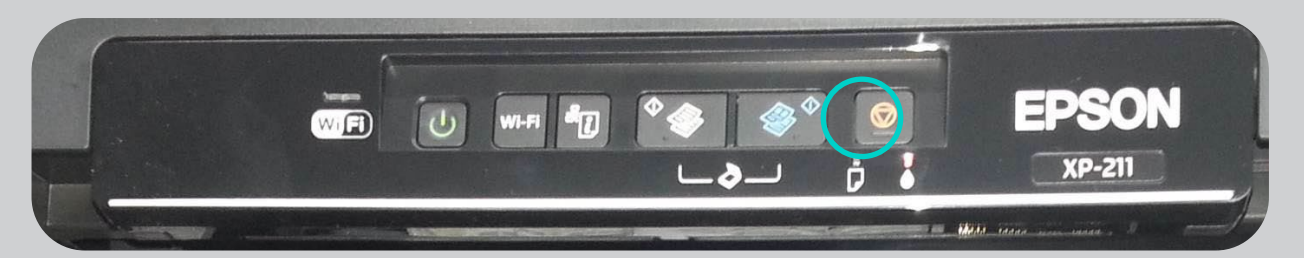

Luego presione el botón de cancelar (el botón cancelar es el que está en rojo y es un triángulo invertido con un circulo) - (OK en algunos modelos).

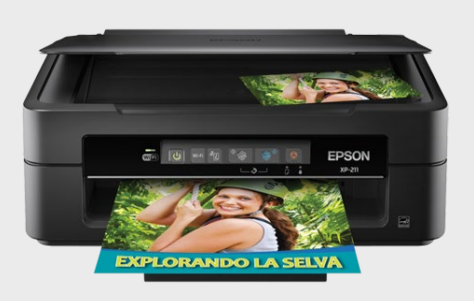

## Paso 9

Una vez leído y seguido cada uno de estos pasos detenida y cuidadosamente su impresora estará lista para imprimir en las óptimas condiciones.

### ATENCION MUY IMPORTANTE

#### RESETEO DE LA PLACA DE CHIP

El sistema cuenta con una placa de chip reseteable por botón. Los niveles de tinta que marca la impresora son ficticios, una vez que llegan a 0% la impresora le va a pedir que cambie el cartucho que se agotó, independientemente de la cantidad de tinta que tiene el Sistema Continuo.

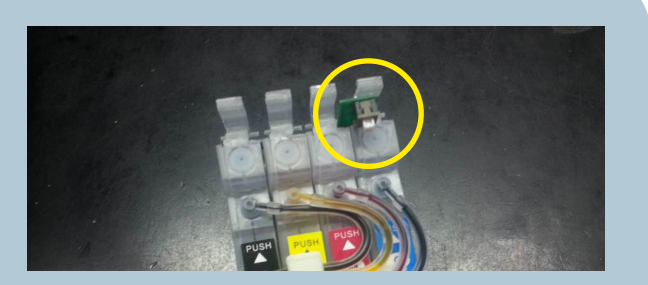

### **IMPORTANTE: USTED DEBE RESETEAR EL CHIP DE LOS CARTUCHOS EN EL MOMENTO QUE EL INDICADOR CON FORMA DE GOTA QUEDA PRENDIDO EN FIJO.**

#### **Para resetear los cartuchos:**

1. Abra la tapa del escáner.

2. Apriete Cancelar: En la impresora que no tienen pantalla táctil en el panel el carro se moverá hacia la izquierda y luego al centro de la impresora, indicando cual es el cartucho vacío. En el caso de los modelos con pantalla se lo indicará en la misma (pueden ser varios).

Oprima cancelar (en los modelos sin pantalla) las veces que sea necesario hasta que el carro se posicione a la derecha de la impresora (en la forma de cambio).

En el caso de impresora con pantalla táctil siga los pasos como se lo va indicando

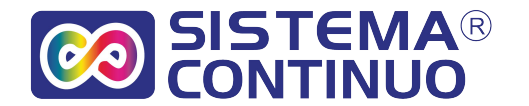

- 3. Presione el botón de RESET durante 4 segundos ubicado en la cabecera de los cartuchos del Sistema Continuo.
- 4. Nuevamente presione cancelar (en el caso de impresora con pantalla OK)
- 5. El carro irá a la izquierda y luego a la derecha, en ese momento la luz roja que indica la gota se apagará y comenzará la carga de tinta.

## RECOMENDACIONES DE USO

- **Siempre que la impresora esté encendida, las entradas de aire de las botellas tienen que estar destapadas.**
- **Mantenga siempre el sistema a las alturas que se le indica en el instructivo.**
- **No suba el sistema continuo en ningún momento incluso si traslada su impresora.**
- Utilice periódicamente su impresor**a: No deje sin uso su impresora durante un periodo prolongado.**
- **Utilice tintas adecuadas para su impresora. No mezcle tintas de distintas marcas. Recuerde que las tintas económicas arruinan el cabezal rápidamente.**
- **Todas las impresoras epson cuentan dentro de la misma con unas esponjas que a un determinado uso se llenan de tinta y por un contador interno que tiene la maquina se bloquea, dándole un mensaje similar a este "PARTES INTERNAS DE SU IMPRESORAS ESTAN AGOTADAS"**

**Siempre recomendamos hacer una descarga externa lo antes posible. Es un envase que se coloca en la parte de atrás de la impresora el cual recolecta la tinta y los desperdicios para que no se llene de tinta la impresora, esta tinta luego la debe tirar. Y el mensaje se saca con un soft, puede traerla a desbloquear a nuestro taller o comprar el soft para desbloquear ud. Cuando le sea necesario.**

**Mantener siempre el nivel de tintas por encima del nivel de seguridad del sistema.**

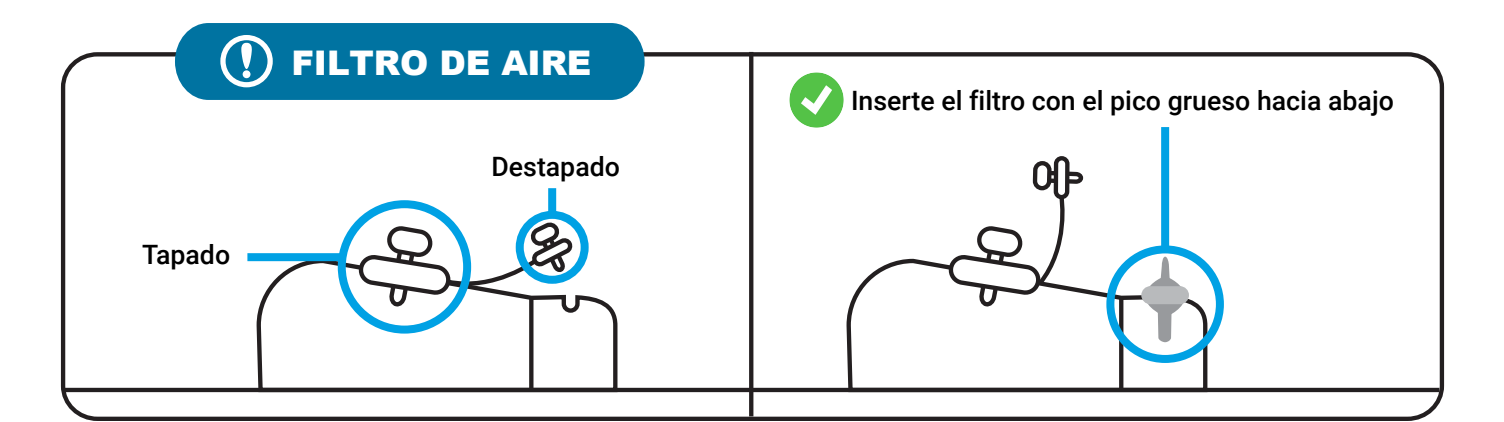

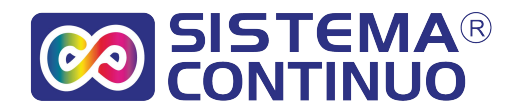

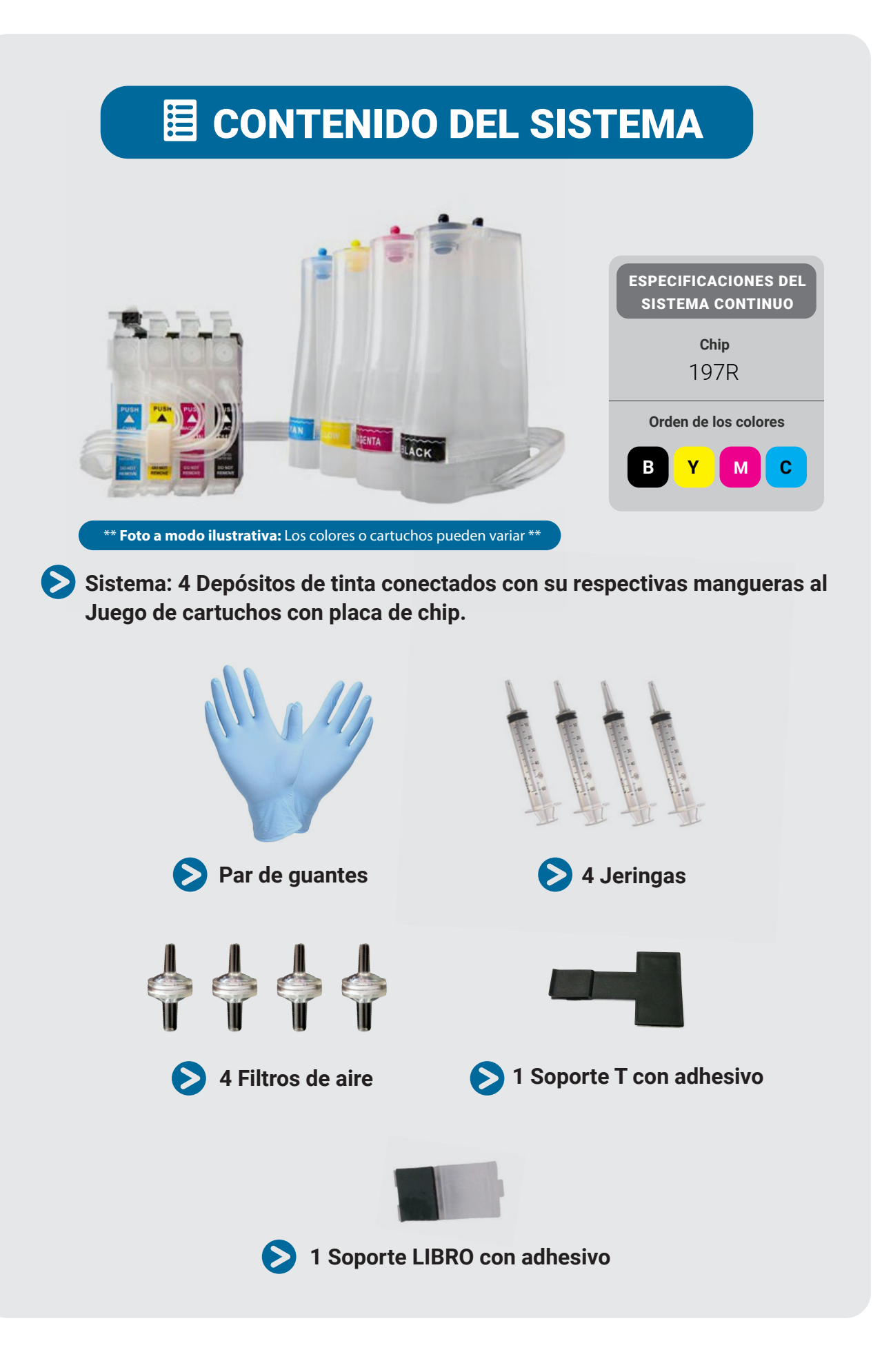

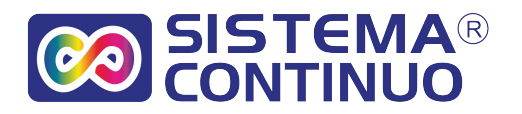

## SOLUCIÓN DE PROBLEMAS

### ¿Qué hago si me olvidé de cargar tinta y ahora no imprime ese color?

- **1.- Cargue la botella de tinta correspondiente.**
- **2.- Saque los cartuchos de la impresora.**
- **3.- Ponga los cartuchos con los orificios hacia arriba**

**4.- Con la jeringa succione todo el aire del cartucho, hasta que llegue la tinta a la jeringa.**

**5.- Vuelva a colocar los cartuchos.**

**6.- Realice limpiezas de cabezal (en el manual de su impresora le indica como)**

### ¿Qué hago si la impresora me marca PAPEL ATASCADO y no tiene ningún papel?

**En ese caso si no ve ningún papel en el interior o que se halla trabado lo probable es que la manguera del sistema esté muy corta, o bien este tocando o rozando en algún lugar interno de la impresora o tapa de la misma.**

**1. Apague la impresora. Levante la tapa del scanner.**

**3. Con la mano mueva el carro hacia ambos lados, verifique el largo de la manguera, que la misma no toque en los borden internos de la impresora.**

**4. Que no haya algún objeto extraño en el interior de la impresora el cual interrumpa el movimiento.**

- **5. Vuelva a bajar la tapa del scanner.**
- **6. Prenda la impresora.**

**7. Si el problema persiste traiga la impresora a nuestro taller para ser revisada por un técnico.**

### **¿Qué hago si se traba un papel?**

**No tire el papel al revés de cómo pasa en la impresora, siempre trate de sacarlo de la forma que pasa por la misma. (Hacia adelante)**

### ¿Qué hago si la impresora me imprime mal?

**Realice una limpieza de cabezal y un test de inyectores (en el manual de la impresora indica como hacerlo). Si la calidad mejora puede seguir trabajando, si la calidad no mejoró del todo puede volver a realizar la limpieza de cabezal con intervalos de 15 minutos. Si al cabo de 4 o 5 limpiezas no mejora el problema se debe a otra cosa y la tiene que traer a nuestro taller.**

Garantía: **El sistema cuenta con 1 año de garantía por defectos de fabricación, la garantía puede ser anulada por las siguientes razones: si el sistema fue desarmado en alguna parte; si las partes electrónicas son mojadas con tinta u otros líquidos; si no utiliza nuestras tintas.**

> **Ante cualquier duda comuníquese con nosotros** www.sistemacontinuo.com.ar info@sistemacontinuo.com.ar Tel.: 54 11 4650-1592